## 学籍异动申请(学生端)

- 1、 提供在开放时间范围内的异动类型入口;
- 2、 如在异动管理配置模块中上传异动模板,则学生端可以下载对 应申请表;

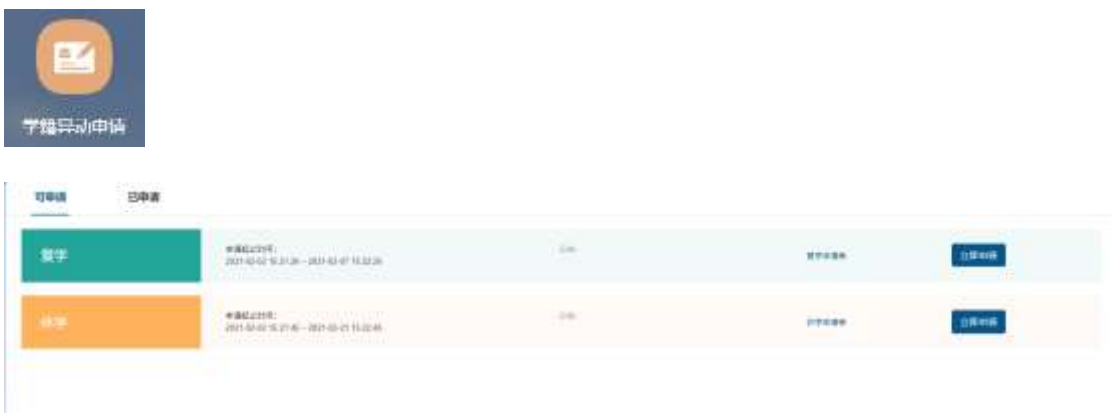

- 3、 点击"立即申请":
	- a) 选择异动的学年、异动原因、异动说明、生效日期
	- b) 变更信息: 根据异动管理配置模块中配置的"异动字段", 显 示学生应该填写的内容;
	- c) 上传附件;
	- d) 提交申请后,可在"已申请"页签下查看申请记录,未审核的 申请记录可撤回。

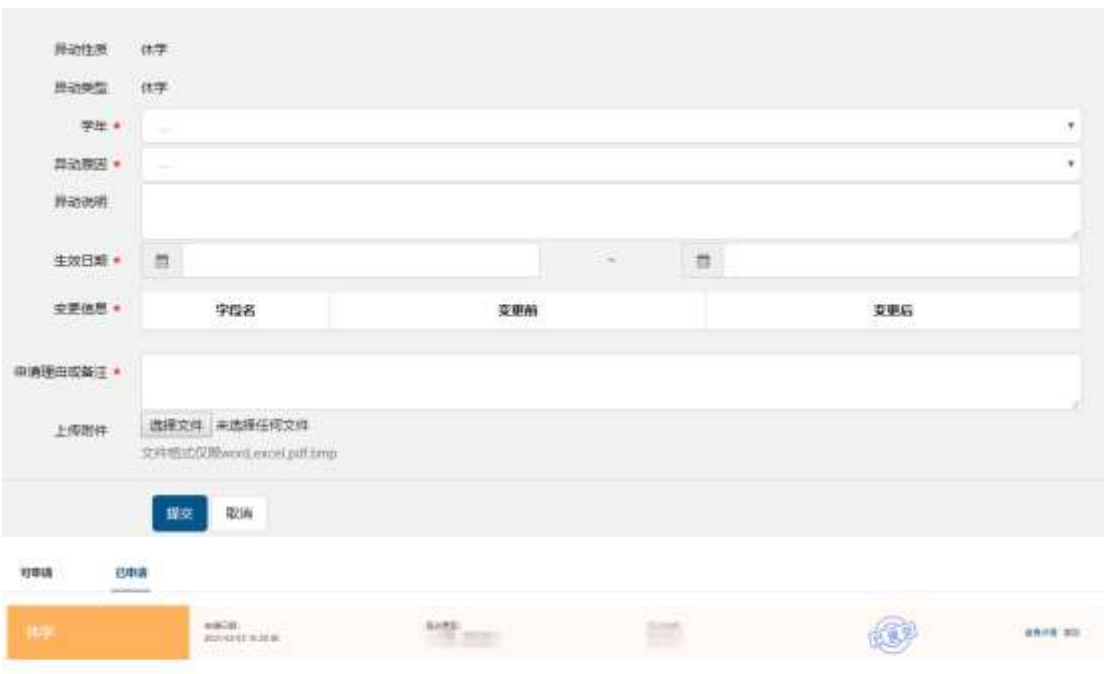

## 、 审核通过后,学籍信息更新,"已申请"页签下的状态显示为 "通过"。

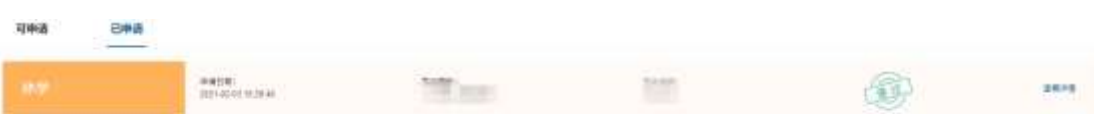